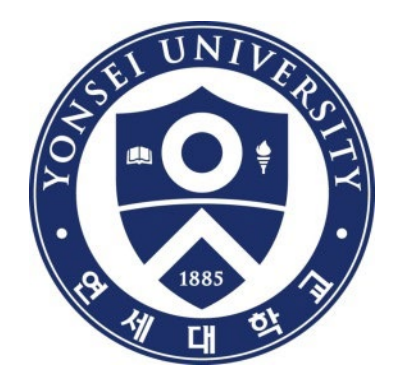

## **학위논문 제출방법 및 FAQ**

### 연세대학교 학술문화처 도서관

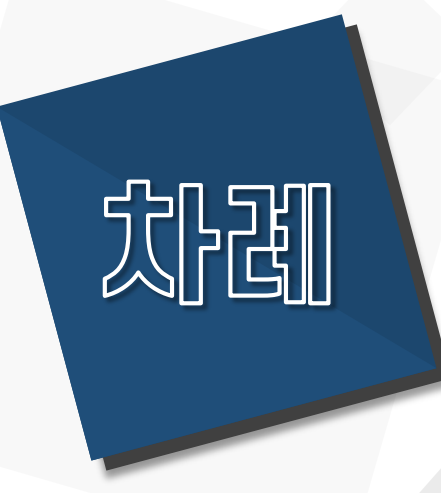

## **0. 학위논문 제출 순서 1. 온라인 제출 안내 2. 책자 제출 안내 3. FAQ 4. 문의처 5. 부록 (제출서/인준서 양식)**

# **학위논문 제출 순서**

### **0. 학위논문 제출 순서**

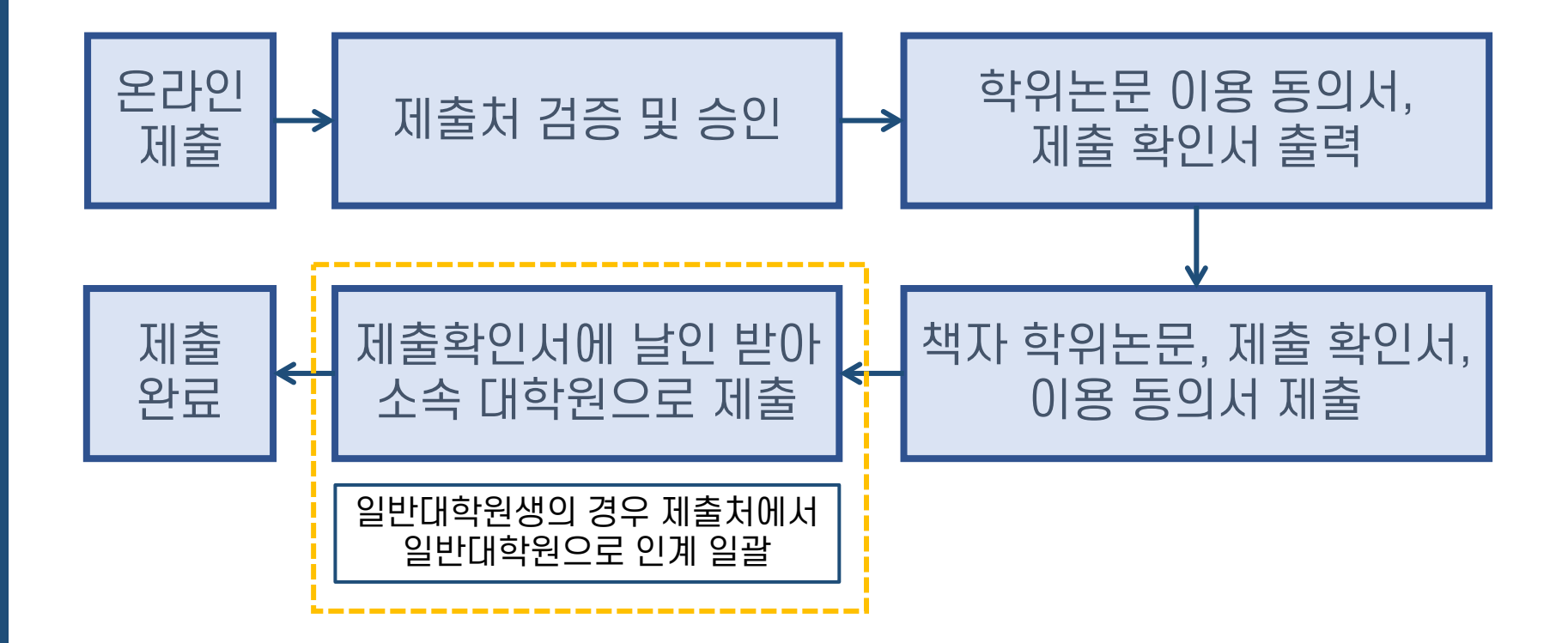

# **온라인 제출 안내**

### **1-1. 온라인 제출 안내**

- · 제출기간 : 도서관 홈페이지 공지사항 참조 [http://library.yonsei.ac.kr](http://library.yonsei.ac.kr/)
- · 제출방법 : [http://dcollection.yonsei.ac.kr 에](https://dcollection.yonsei.ac.kr/?localeParam=ko) 접속하여 제출 (ID/PW는 연세포털과 동일)
- · 파일형식 : PDF 파일만 가능 (hwp 또는 doc 파일 불가)
- · PDF 파일 내에 심사위원 전원의 성명이 기재된 인준서가 반드시 포함되어야 합니다. \* 온라인 제출 시 심사위원 서명(날인)은 선택사항이며, 서명(날인)된 인준서 원본을 스캔 - 삽입 가능
- · 제출처로부터 파일 검증 및 승인을 받은 후에 책자 학위논문 인쇄를 진행합니다. \* 책자논문을 선 제본한 후 PDF 파일을 제출할 경우, 검증 단계에서 PDF 파일 내 오류 발견 시 수정된 파일 기준으로 책자를 다시 인쇄해야 할 수 있음
- · 검증 내역: 페이지 순서 및 누락 등 형태 사항 중심 (\*논문의 형식 및 내용은 검증하지 않음)
- · 제출 건에 대한 검증작업은 평일 09:00~17:00 중에 처리됩니다. \* 17:00 이후 제출 건에 대한 검증작업은 다음 평일 09:00 이후 처리
- · 관리자가 수동으로 검증/승인처리하며, 보통 업무일 기준 1일 내로 승인됩니다.

### **1-2. 논문파일(PDF) 관련 주의사항**

- 도서관에서는 학위논문 양식을 지정하지 않습니다.
- 학위논문 작성법(양식/체제)은 제출자 본인이 대학원 홈페이지에서 논문서식을 확인하고 소속 대학원 또는 소속 학과로 문의하여 정확하게 작성하시기 바랍니다. \* 일반대학원 학위논문 작성법 안내 : 일반대학원 홈페이지 > 학사안내 [> 학위논문/졸업](https://graduate.yonsei.ac.kr/graduate/academic/paper06.do) > 학위논문 작성법
- PDF 페이지 순서 : 표지 제출서 인준서 (감사의 글) 목차 본문언어 초록 본문 – 참고문헌 – 부록 – 제2언어 초록(박사논문 필수) \* PDF 페이지 순서가 위와 다를 경우 반송됩니다.
- PDF 파일 내 "감사의 글"은 선택 사항이며, 페이지네이션을 하지 않습니다. \* [페이지네이션 참고] 로마자 : 목차 ~ 본문언어초록 / 아라비아숫자 : 본문 ~ 제2언어초록
- 각 순서 사이에 빈 페이지를 삽입하지 마십시오. 반송의 사유가 됩니다.
- PDF 파일에 암호를 설정하지 마십시오. 파일 변환 시 오류가 발생할 수 있습니다.
- PDF 파일에 포함된 모든 하이퍼링크를 삭제 후 업로드 하시기 바랍니다.
- 대용량 파일의 경우 업로드가 되지 않을 수 있습니다. (20MB 이하 권장)

### **1-3. 온라인 제출 상세 방법**

**(1) 학위논문 제출시스템 로그인 (2) 개인정보수집 및 이용 동의 (3) 제출자 정보 입력 (4) 논문파일 등록 (5) 논문정보 등록 + 가이드라인 (6) 저작권정보 설정 + 주의사항 (7) 최종확인 및 제출 (8) 이용동의서 및 제출확인서 출력**

### **(1) 학위논문 제출시스템 로그인**

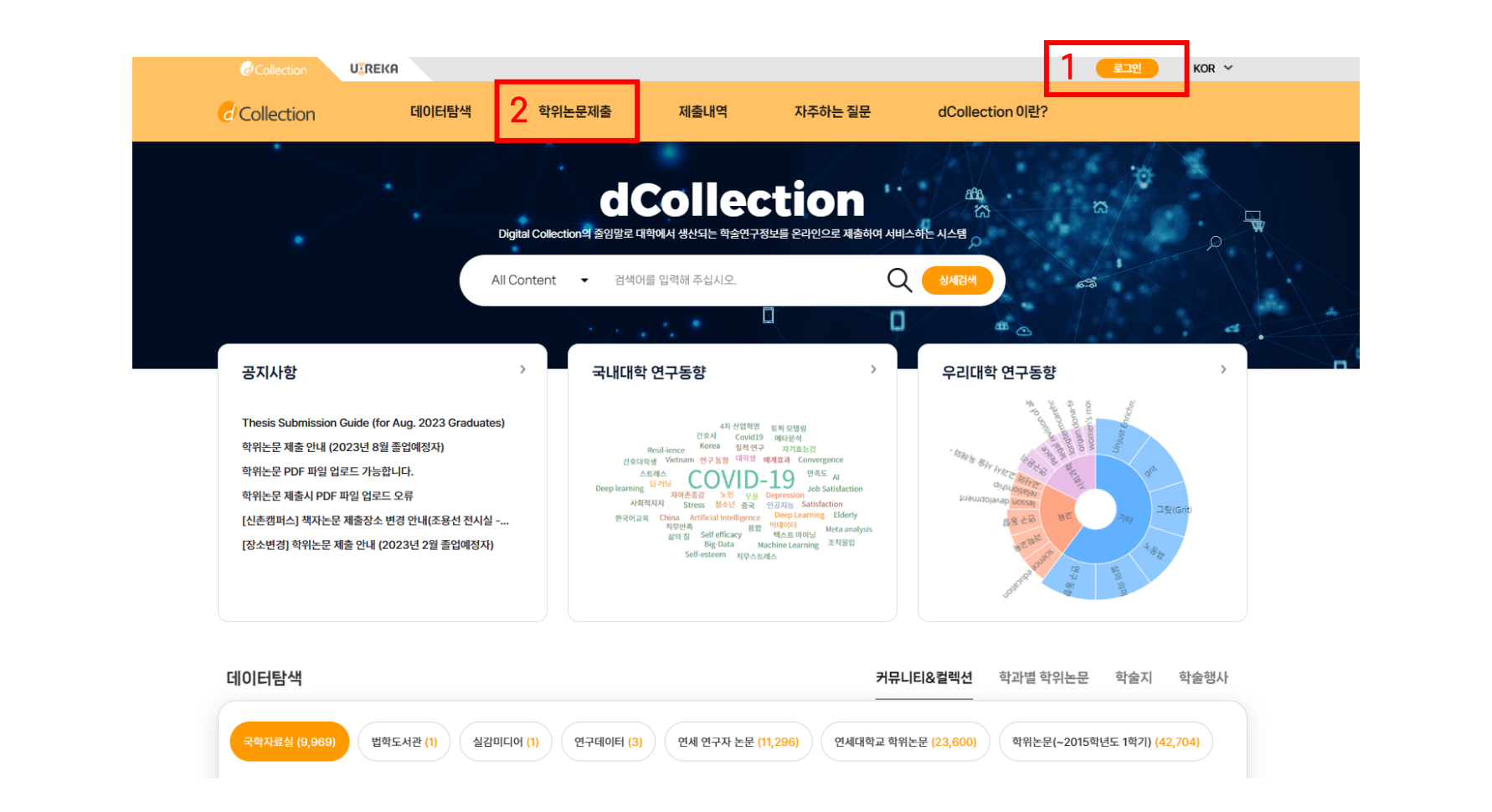

- 학위논문 제출 시스템 접속 주소 : [https://dcollection.yonsei.ac.kr](https://dcollection.yonsei.ac.kr/)
- 로그인 후 "학위논문제출"을 클릭합니다 (ID & PW는 연세포털과 동일)

#### "자료제출" 클릭 후 "개인정보 수집 및 이용에 대한 동의"를 진행합니다.

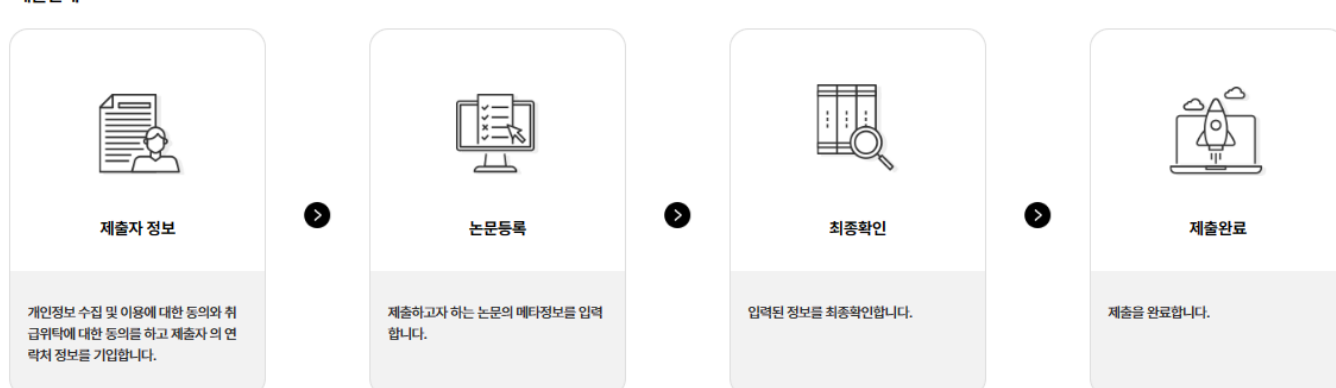

제출단계

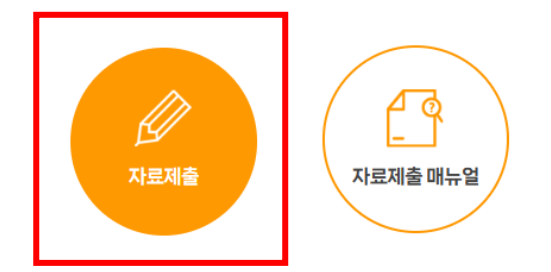

- 논문을 제출하기 위해서는 로그인이 필요합니다. - [자료제출 매뉴얼]이 정상적으로 보이지 않는 경우, 1)브라우저 버전 최신화, 2)사용 중인 브라우저의 검색기록 및 쿠키 삭제, 3)다른 브라우저 이용 의 방법을 시도해보시기 바랍니다.

제출안내

### **(2) 개인정보수집 및 이용 동의**

#### • 학과명 : "학과조회" 버튼을 눌러 소속 학과 선택 (리스트에 없는 경우 제출처로 문의)

- 저자명(제2언어) : 제2언어 저자명을 입력 (제2언어 초록 등에 기재된 저자명)
- 저자명(본문언어) : 논문 표지의 저자명과 동일하게 입력 (영어논문의 경우 영어로 입력)

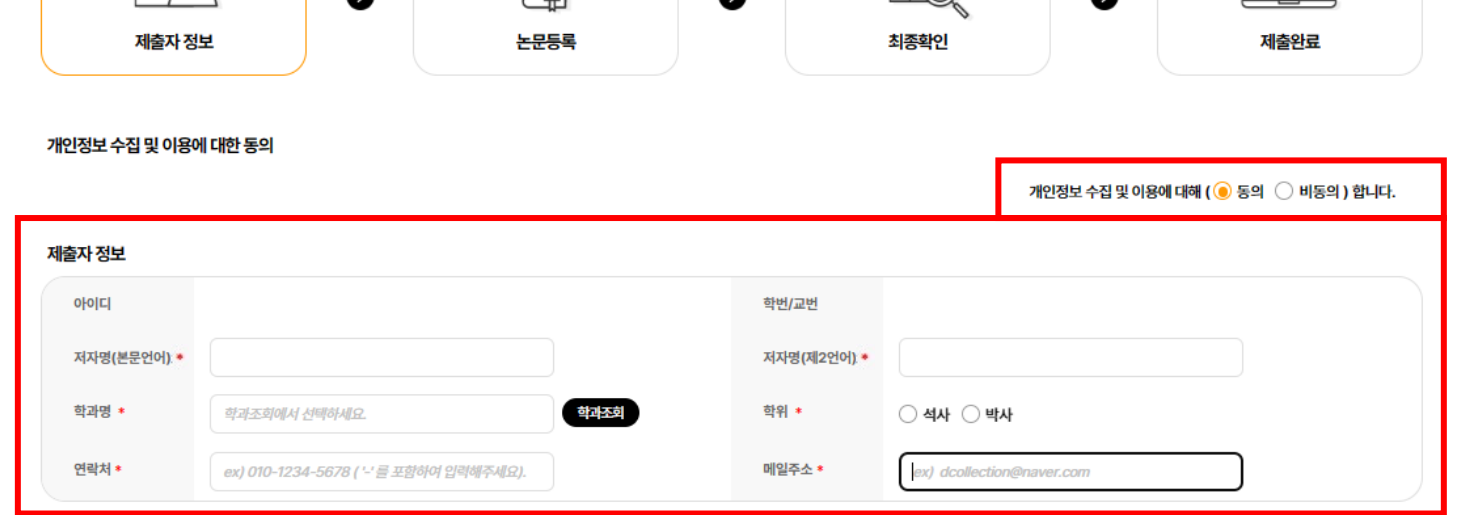

학위논문제출

 $\mathbb{M}$ 

Ħ

### **(3) 제출자 정보 입력**

f\$

- 파일등록 후 하단의"논문정보등록" 및 "저작권" 순으로 계속 진행합니다.
- "+ 내PC" 버튼을 눌러 논문 파일을 등록합니다. (PDF 형식만 선택 가능)

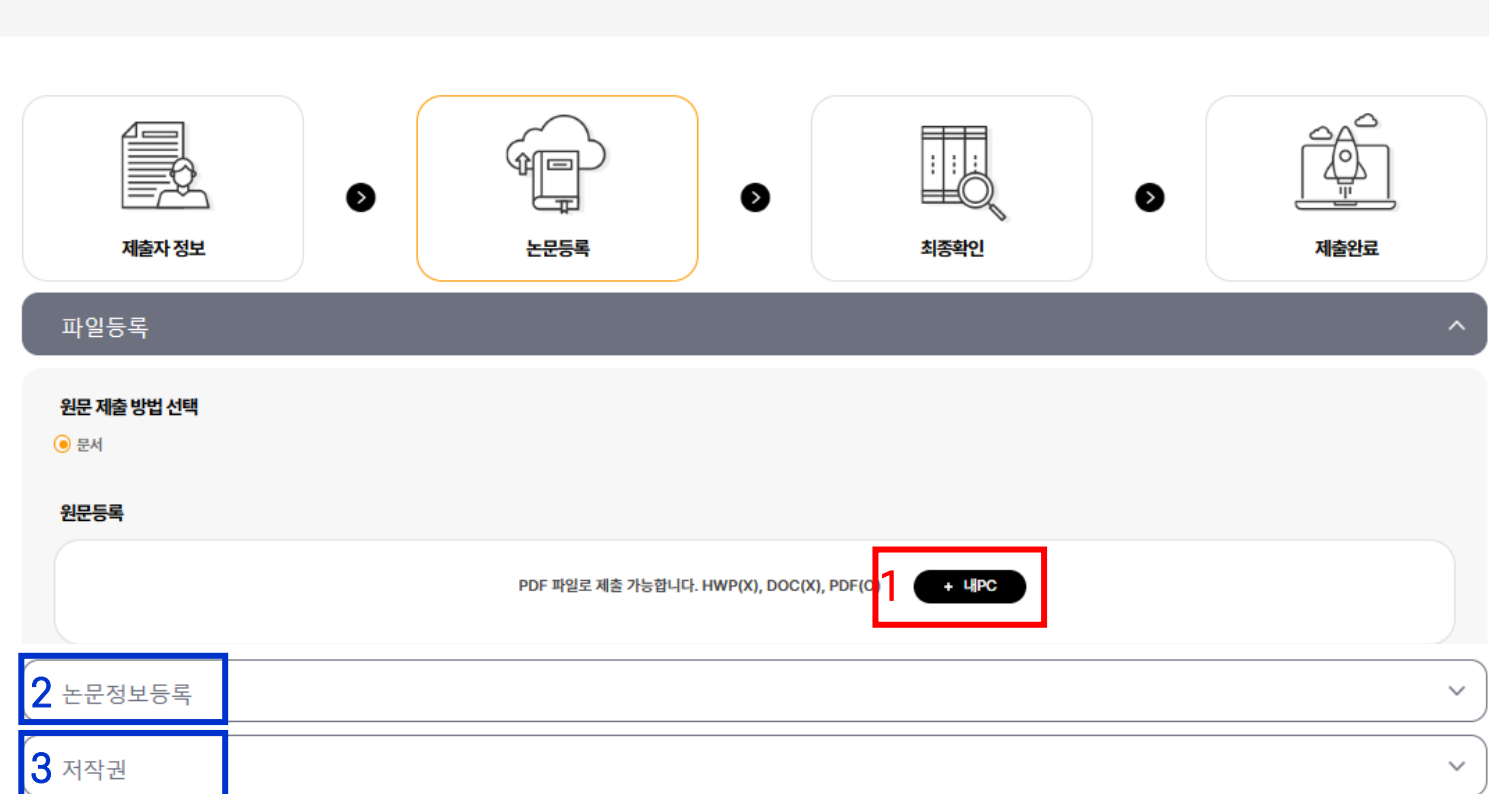

#### 학위논문제출

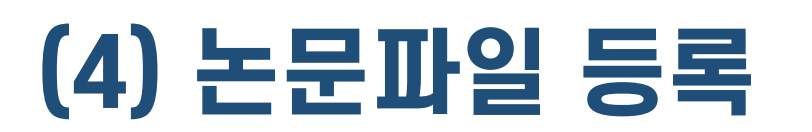

#### 다음 장에 나오는 가이드라인에 따라 정확하게 입력합니다.

### 논문정보(메타정보)는 논문에 대한 가장 기본적인 서지정보이므로

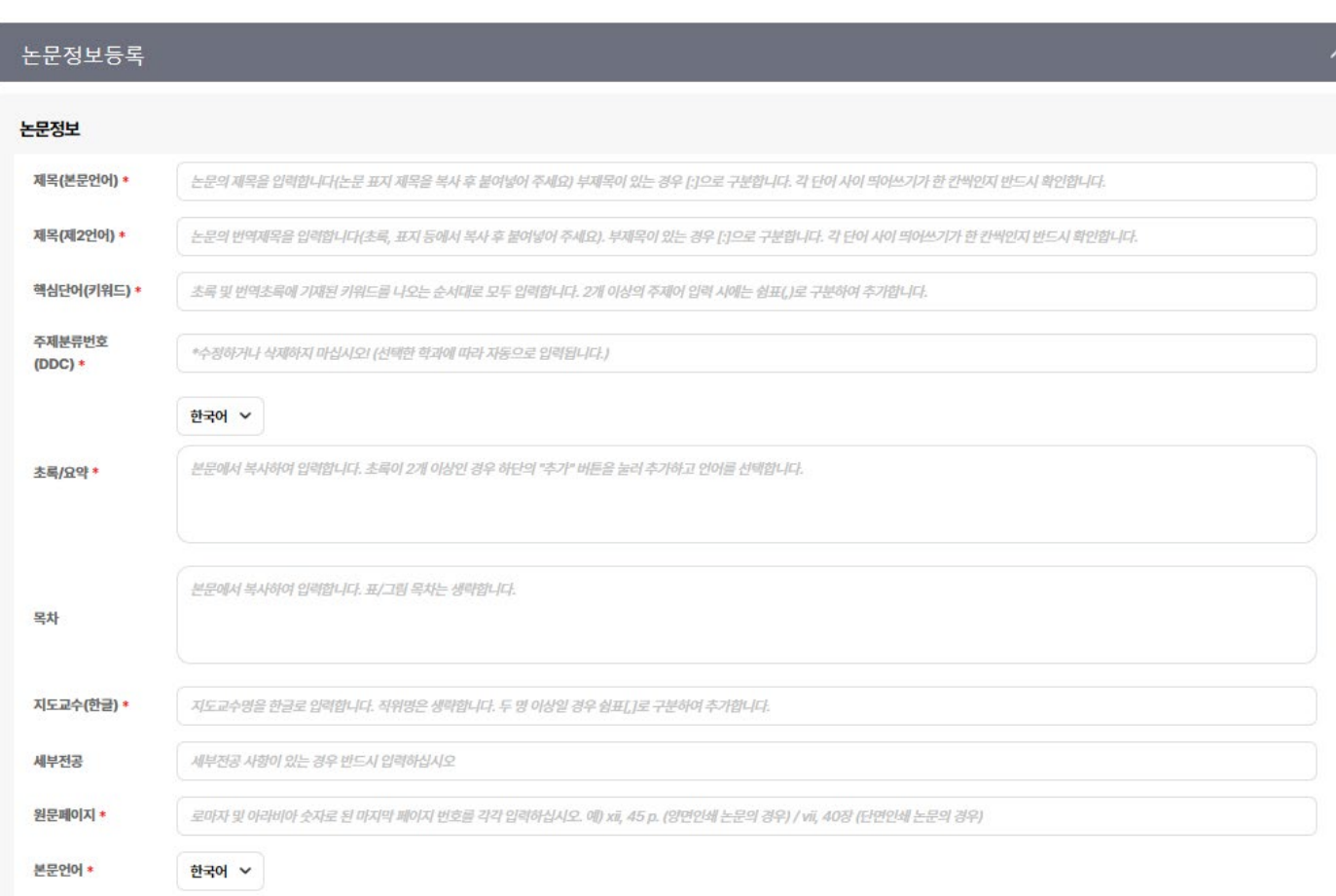

### **(5-2) 논문정보 입력 가이드라인 I**

• 제목(본문언어) : 학위논문 표지의 제목 (= 실제 논문 제목)

\* 직접 타이핑하지 않고 논문 파일에서 표지 제목을 복사하여 붙여넣기

\* [중요] 제목 입력 후 각 단어 사이의 띄어쓰기가 한 칸씩인지 반드시 확인!!

\* 제목을 잘못 입력할 경우 도서관 홈페이지 및 RISS 등에서 논문 검색이 안될 수 있음

#### • 제목(제2언어) : 제2언어 초록, 논문표지, 제출서 등에 기재된 번역제목

\* 직접 타이핑하지 않고 논문 파일에서 복사하여 붙여넣기

\* [중요] 제목 입력 후 각 단어 사이의 띄어쓰기가 한 칸씩인지 반드시 확인!!

\* dCollection과 학사포털 중 한 곳에만 제2언어 제목 입력 시 "불일치" 사유임

= 학사포털에 제2언어제목을 입력했다면 dCollection에도 반드시 입력!

#### 학사포털에서 논문 제목 변경 시 도서관 제목을 복사 후 붙여넣기 하세요!

• 학사포털 논문 제목과 도서관 논문 제목이 일치해야 학사포털에서 논문정보 검증 시 "일치"로 나옵니다. (대소문자, 띄어쓰기 개수, 특수문자 등이 모두 일치해야 함)

\* 불일치 사유는 띄어쓰기가 2칸 입력된 경우가 대부분입니다. \*각 단어 사이 띄어쓰기가 1칸씩인지 꼭 확인하세요!

- 도서관 논문 제목 : 본교 도서관 홈페이지, RISS 등 외부에서 논문 검색 시 사용되는 제목
- 학사포털 논문 제목 : 성적증명서 등에 기재되는 논문 제목

• 도서관 제목은 논문 실제 제목 = 표지 제목 기준이며, 오탈자에 한해서만 수정 가능합니다.

\* 학사포털 논문 제목 "불일치" 시 도서관 제목을 기준으로 소속학과에 학사포털 제목을 수정 요청 바랍니다.

## **(5-3) 논문정보 입력 가이드라인 II**

- 핵심단어(키워드) : 초록 및 제2언어 초록 하단의 키워드를 순서대로 모두 적습니다.
- 주제분류번호(DDC) : 제출자정보에서 선택한 **학과/전공**에 따라 <u>자동으로 입력</u>됩니다.
- 초록 /요약 : 초록이 2개 이상일 경우 추가 버튼을 눌러 추가합니다. (본문언어 초록 > 제2언어 초록 순으로 입력합니다)
- 지도교수(한글):지도교수명을 한글로 입력합니다.(외국인명의 경우 영어로 입력, 직위명 생략)
- 세부전공 : **세부전공이 있을 경우 반드시 입력**합니다. (누락할 경우 정보 불일치 사유)
- 원문페이지 : 로마자 및 아라비아 숫자로 논문의 최종 페이지 번호를 입력합니다. (예1) 양면인쇄 논문의 경우 : vi, 63 p. (예2) 단면인쇄 논문의 경우 : vi, 63장

\* 로마자(소문자) 매김 : 목차 ~ 본문언어 초록

\* 아라비아 숫자 매김 : 본문 ~ 논문 끝페이지

- 본문언어 : 본문 언어를 정확하게 선택합니다. (잘못 선택할 경우 논문정보 검증 시 불일치 사유)
- 책갈피 : 본문이 시작되는 쪽수를 입력합니다. (아라비아 숫자 1이 시작되는 PDF의 페이지번호)

#### 다음 장의 "저작권 관련 주의사항" 을 참고하여 저작권 정보를 설정합니다.

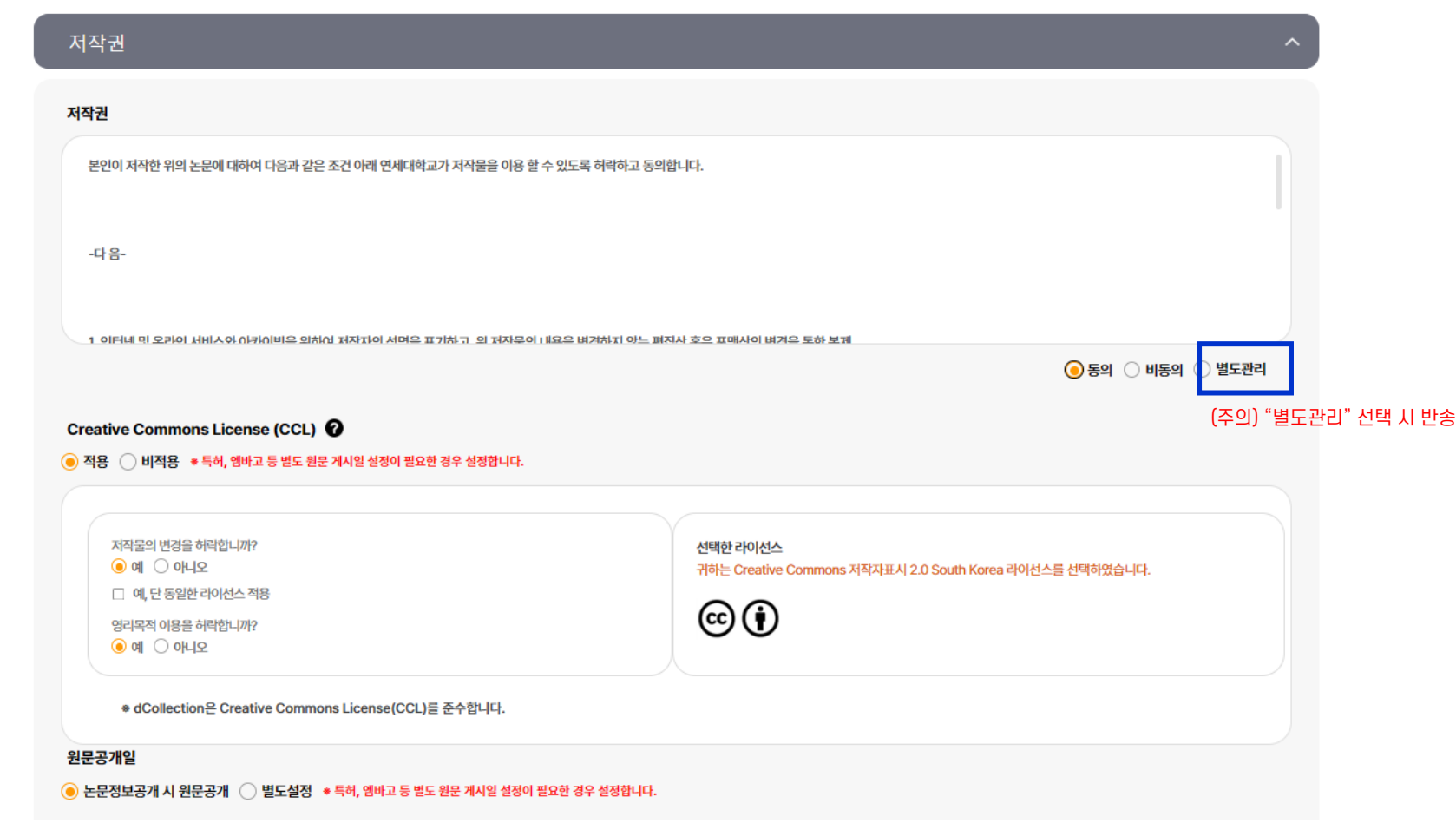

### **(6-1) 저작권 정보 설정**

## **(6-2) 저작권 관련 주의사항**

- 저작권 "동의 / 비동의" 및 원문공개일 제한(엠바고) 설정이 가능합니다.
	- [동의] : 연세대학교 도서관 홈페이지, RISS 및 협정기관을 통해 원문 공개 및 다운로드 가능
	- [비동의] : 연세대학교 내 IP에서만 원문 보기 제공, 인쇄 및 다운로드 불가 \* "비동의" 선택 시 구체적인 사유 입력 (사유 불충분시 반송됨)
	- [원문공개일 설정] : 특허출원, 학술지 게재 예정 등의 사유로 일정기간 원문 공개를 유예할 필요가 있을 경우,"원문공개일 별도 설정" 가능
		- \* 원문공개일은 제출일 기준으로 최대 1년 뒤까지 설정 가능함
		- \* 추후 엠바고 기간이 더 필요할 경우 연장 신청 가능
		- \* 단, 저작권 비동의 + 원문서비스 게시일 제한 사유는 개인정보 포함, 군사기밀,

업무상 기밀 등 민감한 정보가 포함된 경우에 한함

- 저작권 비동의 혹은 원문공개일 별도 설정 신청 시, 사유 확인을 위해 제출처에서 유선 연락 드릴 수 있습니다.
- 특정한 사유 없이 원문게시일을 1년 이상의 기간으로 설정할 경우 제출처에서 확인 후 1년 뒤의 날짜로 자동 조정됩니다.

#### 수정할 곳이 있다면 해당 부분의 수정 버튼을 눌러 수정 후 저장합니다. (주의) "제출완료" 버튼을 눌러야 최종적으로 제출이 완료됩니다.

입력한 내용 확인 후 페이지 하단의 "제출완료" 버튼을 눌러 제출합니다.

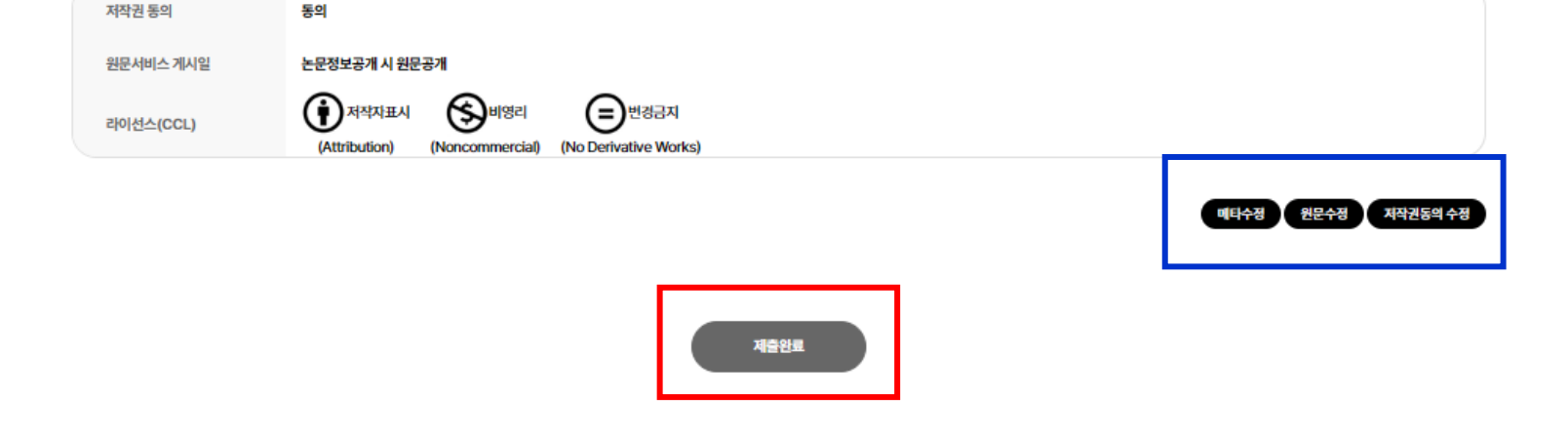

저작권

### **(7) 최종확인 및 제출**

### **(8) 이용동의서 및 제출확인서 출력**

제출내역

#### 논문 처리 상태

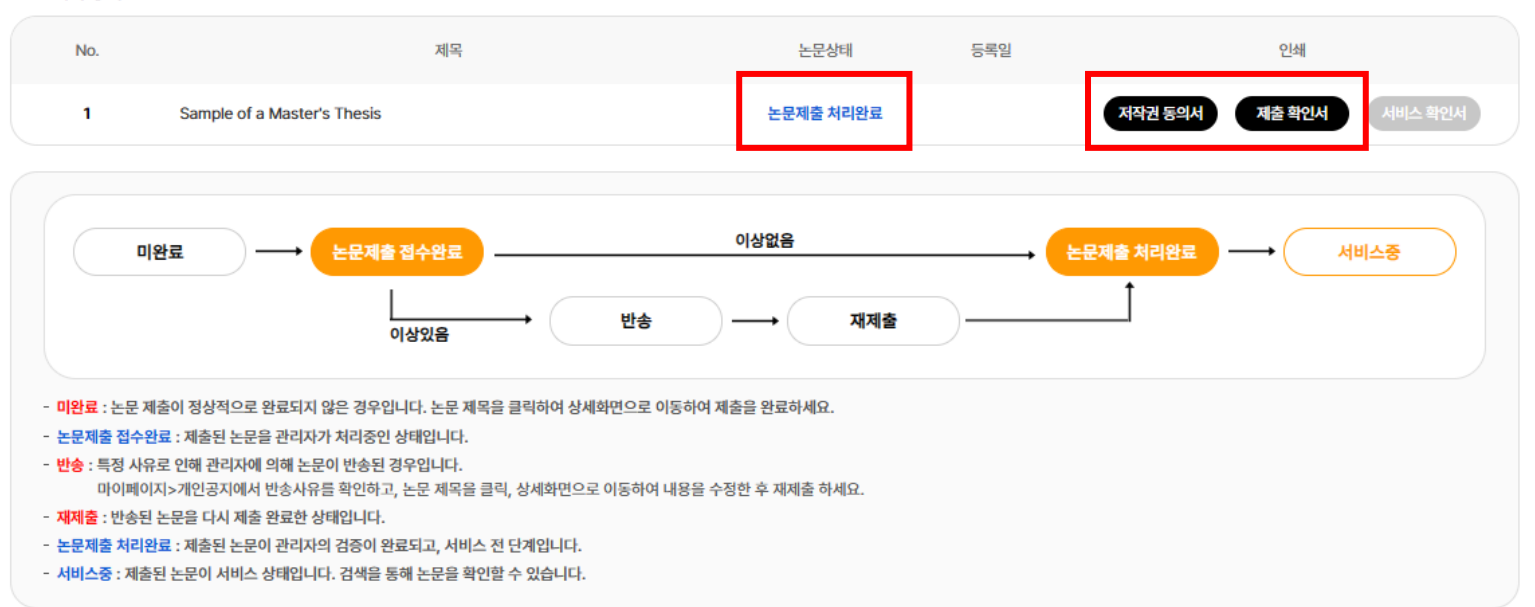

제출 건이 승인("논문제출 처리완료" 상태) 이후 "제출내역" 메뉴에서 출력가능하며, 책자논문 제출 시 함께 제출하시기 바랍니다.

\* 제출 건이 반송된 경우, 반송 사유 확인 후 수정하여 재제출합니다.

# **책자 제출 안내**

### **2. 책자 제출 안내**

- · 기간 및 장소 : 도서관 홈페이지 공지사항 참조 [http://library.yonsei.ac.kr](http://library.yonsei.ac.kr/)
- · 제출부수 : 하드커버 논문 4부 (석•박사 동일) \* 저작권 비동의 논문 및 일반대학원 법학과 소속의 경우 5부
- · 심사위원 전원이 직접 서명(날인)한 인준서 원본이 포함된 책자 1부 필수
- \* 1부 외의 나머지 부수는 인준서 사본 또는 원본으로 가능
- \* 심사위원의해외 체류 등 직접 서명이 불가한 경우 학사포털에서 "학위논문 인준" 가능
- 학위논문 인준 방법 : 해당 심사위원이 학사포털에 로그인 후 인준 체크

> PDF 전자서명 또는 직접 서명한 인준서의 스캔본 사용

> 책자논문 제출 시 학사포털 인준내역을 캡처 및 인쇄하여 함께 제출

- 학위논문 인준은 일반대학원에 한함 (관련 문의 및 전문/특수 대학원의 경우는 소속 학과로 문의)

· 책자논문 외 제출서류

① 학위논문 이용 동의서 1부 (본인 서명 필수) ② 학위논문 제출 확인서 1부 (제출처의 날인 받은 후 소속 대학원으로 제출)

\* 일반대학원생의 제출확인서는 학위논문 제출처에서 취합하여 일반대학원으로 일괄 인계 예정

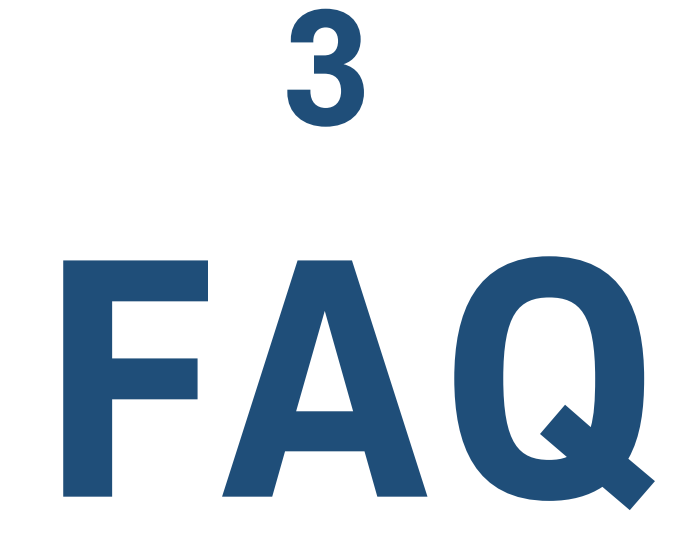

#### 1. 이미 제출한 논문 파일에 수정사항이 생겼습니다.

1회에 한해 제출 건을 반송해 드립니다. 직접 수정 후 다시 제출해 주세요.

- 반송요청 방법 : [\[학위논문](https://bit.ly/library_thesis) 구글폼]을 통해서만 가능 (전화문의/이메일신청 X)
- 구글폼 주소 : [https://bit.ly/library\\_thesis](https://bit.ly/library_thesis)

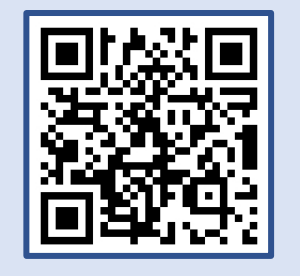

**FAQ**

#### 2. "학위논문 인준신청"은 무엇이며 반드시 해야 하나요?

학위논문 인준신청 : 심사위원의 해외 체류 등 불가피한 사유로 대면 인준 서명이 불가한 경우 전자서명 or 직접 서명한 인준서의 스캔본으로 제출하기 위한 신청 절차입니다. 즉, 심사위원 전원에게 서면 인준을 받았다면 "학위논문 인준신청" 대상자가 아닙니다. \* 단, 학위논문 온라인 인준은 일반대학원에 한함 (일반대학원 외의 경우는 소속 학과로 문의)

#### 3. 직장을 다녀서 직접 제출하러 가기 어렵습니다. 택배로 보내도 되나요?

직접 방문할 수 없는 경우 가족/지인의 대리제출 가능합니다. (택배/등기로는 제출 불가)

\* 대리인 방문 시 졸업예정자의 신분증(학생증 가능) 사본(또는 사진)을 지참해 주시기 바랍니다.

### **FAQ**

#### 4. 학위논문 제출 순서는 어떻게 되나요?

논문 파일 온라인 제출 > 제출처의 파일 검증 및 승인 > 학위논문 제출확인서, 저작권 동의서 출력 >

책자 학위논문 제본 > 도서관으로 책자 학위논문 제출 > 학위논문 제출확인서 제출(to 소속대학원)

\* 일반대학원 소속 제출자의 제출확인서는 도서관에서 취합하여 일반대학원으로 일괄 인계 예정입니다.

#### 5. 학위논문 작성법 및 논문 양식은 어디에서 다운받을 수 있나요?

도서관에서 지정하는 학위논문 양식은 없습니다. 아래의 일반대학원 홈페이지를 참고하세요.

연세대학교 일반대학원 홈페이지 > 학사안내 [> 학위논문/졸업](https://graduate.yonsei.ac.kr/graduate/academic/paper06.do) > 학위논문 작성법 (클릭)

\* 보통의 경우 일반대학원 홈페이지 양식을 사용하나, 학과 및 전공에 따라 특별히 갖추어야 할 양식이 있을 수 있으니 작성자 본인이 소속 대학원, 학과사무실, 연구실 등으로 문의하여 정확하게 확인 후 작성하시기 바랍니다.

#### 6. 학사포털 논문정보 검증, 학위논문 인준신청, 인준서, 졸업사정에 대해 궁금합니다.

도서관은 최종 완성된 논문의 접수만 담당합니다. 온라인 제출 및 책자 학위논문 제출 관련이 아닌 논문 작성, 심사과정, 학위논문 인준신청, 논문정보 검증(불일치), 인준서, 졸업요건, 졸업사정 등은 소속 학과로 문의해 주시기 바랍니다.

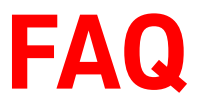

## 7. 정확한 논문 PDF 페이지 순서를 알고 싶습니다. **FAQ**

표지 - 제출서 - 인준서 - (감사의 글) - 목차 - 초록 - 본문 - 참고문헌 - 부록 - 제2언어 초록

\* 각 순서 사이에 빈 페이지를 삽입할 경우 반송되니 유의하시기 바랍니다.

8. "제출서"는 어떤 페이지를 말하나요? (부록1 참조)

인준서 바로 앞장에 위치하며, "이 논문을 석사학위 논문으로 제출함" 등의 문구가 적힌 페이지입니다.

#### 9. 페이지네이션은 어떻게 해야 하나요?

- 페이지네이션 안함 : 표지, 제출서, 인준서, 감사의 글
- 로마자(소문자) : 목차 ~ 본문언어 초록 (i, ii, iii…)
- 0 아라비아 숫자 : 본문 ~ 제2언어 초록 (논문 끝페이지) (1, 2, 3…)

#### 10. 원문페이지 입력 방법이 궁금합니다.

로마자와 아라비아 숫자로 논문의 최종 페이지수를 아래와 같이 입력합니다.

(예1) 양면인쇄 논문의 경우 : vi, 63 p. (예2) 단면인쇄 논문의 경우 : vi, 63장

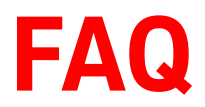

#### 11. 책자 학위논문 규격은 어떻게 되나요?

- 크기 : 4x6배판 (185mm x 255mm) \* 논문 양식에 따라 작성한 PDF 파일을 가져가면 보통 인쇄소에서 알아서 맞춰줍니다.

- 하드커버 색상 : 석사 - 진한 감색 (어두운 남색), 박사 – 흑색

- 인쇄 방식 : 칼라/흑백 인쇄 모두 가능, 양면/단면 인쇄 모두 가능

#### 12. 인준서는 어떤 크기의 용지에 인쇄해야 하나요?

일반 A4 용지에 인쇄하면 됩니다. 논문 파일과 함께 인준서를 인쇄소로 가져가면 논문 크기에 맞춰 사방 여백 재단 후 논문에 삽입해 주십니다. \* B5는 논문 크기보다 작으므로 인준서를 B5에 인쇄하지 마십시오.

#### 13. 인준서 종이와 학위논문 본문 인쇄용지의 색상이 다릅니다.

본문 인쇄용지와 인준서 종이의 재질 및 색상은 다른 것이 보통이며, 같지 않아도 무방합니다.

#### 14. 인준서 날짜는 언제로 해야 하나요?

인준서 날짜는 실제 인준 받은 날짜로 합니다. (예) Dec 2023, 2023년 12월 3일

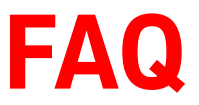

#### 15. 제출기한에 못 맞출 것 같습니다. 기한 지나서 제출해도 되나요?

졸업사정 등 학사 일정에 따라 정해진 기간이므로 개인적인 사유로 기간 연장은 불가합니다.

#### 16. 제출한 논문 건이 반송되었습니다. 재제출은 어떻게 하나요?

파일 검증 단계에서 PDF 페이지 순서, 입력 내용 등의 오류 발견 시 반송됩니다.

반송될 경우 개인공지에서 반송사유를 확인 후 수정하여 재제출해 주시기 바랍니다.

\* 온라인 재제출 방법 : dCollection > 제출내역 > 반송된 논문 클릭 > 수정 필요한 섹션의 수정버튼 클릭 > 수정 진행 > "제출완료" 버튼 클릭 > 완료

\* 수정 후 페이지 하단의 "제출완료" 버튼을 눌러야 재제출이 완료됩니다.

#### 17. 감사의 글은 필수인가요?

선택 사항이며, PDF 파일에는 없고 책자 논문에만 실어도 됩니다. 단, 쪽번호는 매기지 않습니다.

#### 18. 학과 목록에 제 소속 학과(전공)가 보이지 않습니다.

신규 학과의 경우 선택 목록에 없을 수 있습니다. 제출처로 연락 주시면 확인 후 추가해 드립니다.

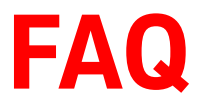

### **FAQ** 19. 책자 학위논문 제본은 어디에서 <sup>할</sup> <sup>수</sup> 있나요?

학교 내 복사실, POD 센터 또는 학교 주변의 인쇄소 등을 이용하시면 됩니다.

\* 지방 거주자의 경우 연세대학교 학위논문 규격에 맞춘다면 어느 인쇄소를 이용해도 무방합니다.

#### 20. 심사위원이 해외에 계십니다. 온라인 인준 가능한가요?

최소 1부의 책자 논문에 심사위원 전원이 직접 서명(날인)한 인준서 원본 포함 원칙이지만,

심사위원의 해외체류 등 불가피한 사유가 있는 경우 "학위논문(온라인) 인준" 가능합니다.

> 해당 심사위원이 학사포털에 로그인하여 인준 체크 > PDF 전자서명 or 직접 서명한 인준서를 스캔하여 사용

\* 온라인 인준 받은 인준서는 원본이 아니므로, 책자논문 제출 시 학사포털에서 인준내역을 캡쳐 및 인쇄하여 함께 제출

\* 단, 일반대학원 소속인 경우만 가능하며, 기타 대학원 소속의 경우 소속 학과 사무실로 문의하기 바랍니다. (도서관 X)

#### 21. 박사의 경우 ISNI(국제표준이름식별자) 발급은 필수인가요?

선택사항이며, 온라인 제출완료 시 발송되는 안내메일에 따라 ISNI가 필요한 분만 신청하시면 됩니다.

#### 22. 책자 학위논문은 왜 4부 또는 5부 제출이 필요한가요?

각각 본교 도서관 보존용 및 열람서비스용, 국립중앙도서관 및 국회도서관 제출용입니다. 저작권 비동의 논문 및 일반대학원 법학과 논문은 본교 의학도서관, 법원도서관 등에 보관됩니다.

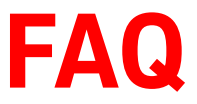

#### 23. 학사포털의 논문 제목과 도서관 논문 제목은 어떻게 다른가요?

- 도서관 논문 제목 : 본교 도서관 홈페이지, RISS 등 외부에서 논문 검색 시 사용되는 제목
- 학사포털 논문 제목 : 학위기, 성적증명서 등에 기재되는 논문 제목
- [중요] 학사포털 및 도서관에 논문 제목 입력 시 제목을 직접 타이핑하지 말고 논문 파일에서 논문 표지 제목을 복사하여 붙여넣기 한 후 단어 사이 띄어쓰기가 모두 1칸씩인지 확인!

\* 도서관, 학사포털의 논문 제목이 부정확한 경우 외부에서 논문 검색이 안되거나 성적증명서 등에 실제 논문과 다른 제목이 기재되므로, 반드시 두 곳 모두 실제 논문 제목과 동일하게 입력하기 바랍니다.

#### 24. 학사포털의 논문 제목이 도서관 제목과 불일치한다고 합니다.

학사포털과 도서관 논문 제목 일치 검증 시 대소문자, 띄어쓰기 개수, 특수문자 등을 모두 비교합니다. 불일치 사유는 특히 띄어쓰기가 2칸인 경우가 대부분이니 입력시 띄어쓰기가 1칸인지 꼭 확인하세요!

• 학사포털 논문 제목 수정 방법 : 도서관 제목을 복사하여 소속 학과로 학사포털 논문 제목 수정 요청

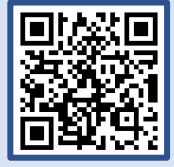

• 도서관 논문 제목 수정 방법 : 반드시 [\[학위논문](https://docs.google.com/forms/d/e/1FAIpQLSfd2ctFOAFR5ga1n_uHHqP9JV1zuRYHEfRISVg9TATt-QGstA/viewform?usp=sf_link) 구글폼] 이용 (전화문의/이메일 신청 X) \* 수정 요청 시 표지 제목, 제2언어 초록 제목을 복사하여 붙여넣기 하세요.

### **FAQ** 25. 더블 스페이스에 대하여…

"학사포털-도서관 논문제목 불일치"는 거의 대부분 제목에 띄어쓰기가 2칸 입력된 경우입니다. 육안으로는 띄어쓰기가 모두 1칸인 것처럼 보이더라도 편집모드로 보면 2칸인 경우가 매우 많습니다. 온라인 제출 후에는 제출자가 직접 논문제목을 수정할 수 없는 상태로 바뀌므로, "제출완료" 버튼을 누르기 전 반드시 메타정보의 영문제목, 국문제목을 꼼꼼히 확인해 주시고, 만약 띄어쓰기가 2칸 입력 된 곳이 있다면 1칸으로 수정하시기 바랍니다!!

#### 26. 도서관에 책자논문을 제출했는데 학사포털에는 미제출로 나옵니다.

책자논문 제출 완료 후 학사포털에 반영되기까지는 일정 시간이 소요됩니다. "이관완료" 메일 수신 후 dCollection의 제출내역에서 논문상태가 "서비스중"으로 조회된다면 정상적으로 제출된 상태입니다. 제출 후에도 학사포털의 "학위논문제출일자"가 비어 있는 경우에는 시간을 두고 다시 조회해 보시고, 계속해서 "미제출" 상태로 보인다면 소속 학과로 문의해 보시기 바랍니다.

#### 27. 제출한 논문이 인터넷에서 검색되지 않습니다.

학위논문은 제출완료(이관) 후 임시 온라인 비공개 되었다가 학위수여일 이후 공개 상태로 전환됩니다. 따라서, 학위수여일 전에는 dCollection, RISS, 도서관 홈페이지에서 검색되지 않는 것이 정상입니다.

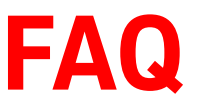

### **FAQ** 28. 책자논문을 제출완료한 상태인데, 논문에 수정사항이 생겼습니다.

책자논문까지 제출한 경우 PDF 파일만 교체는 불가하며, 책자논문과 파일을 함께 교체하셔야 합니다. 교체를 원할 경우, 수정 버전으로 책자를 다시 제본하시고(4~5부), 동일한 버전의 PDF 파일을 USB에 담아 학위논문 제출처로 방문하시면 됩니다. (제출기간 종료 후 교체 희망 시 사전 전화 요망) 재제본을 위해 원본인준서가 필요한 경우 기제출한 책자논문을 먼저 회수해 가시기 바랍니다.

# **문의처 안내**

### **1. 온라인 제출 / 책자 제출 관련 : 도서관 학위논문 제출처**

• 구글폼 : [https://bit.ly/library\\_thesis](https://docs.google.com/forms/d/e/1FAIpQLSfd2ctFOAFR5ga1n_uHHqP9JV1zuRYHEfRISVg9TATt-QGstA/viewform?usp=sf_link)

(파일 반송요청 / 도서관 제목 수정 / 논문 정보 수정 등) 2000 - TAGEA-ALPL

• 전화 : 02-2123-4643, 4644

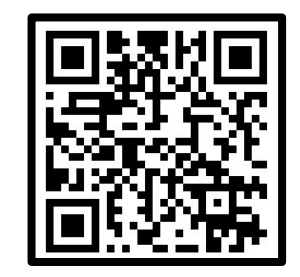

학위논문 제출 기간 중에는 전화문의 증가로 학위논문 제출처로의 전화연결이 어렵습니다. 파일 반송, 도서관 제목 수정, 논문정보 수정은 [\[학위논문](https://docs.google.com/forms/d/e/1FAIpQLSfd2ctFOAFR5ga1n_uHHqP9JV1zuRYHEfRISVg9TATt-QGstA/viewform?usp=sf_link) 구글폼]을 통해서만 처리 가능합니다. 문의 전 본 매뉴얼 내 "학위논문 제출방법 및 FAQ" 내용을 먼저 확인해 주시기 바랍니다.

### **2. 학위논문 인준, 학사포털, 졸업사정 관련 : 소속 학과 사무실**

\* 도서관은 학위논문 인준, 학사포털 시스템, 학위논문 양식/체제와 무관하며 관련 문의는 답변이 어렵습니다.

### **5. 부록 1 : 제출서 양식**

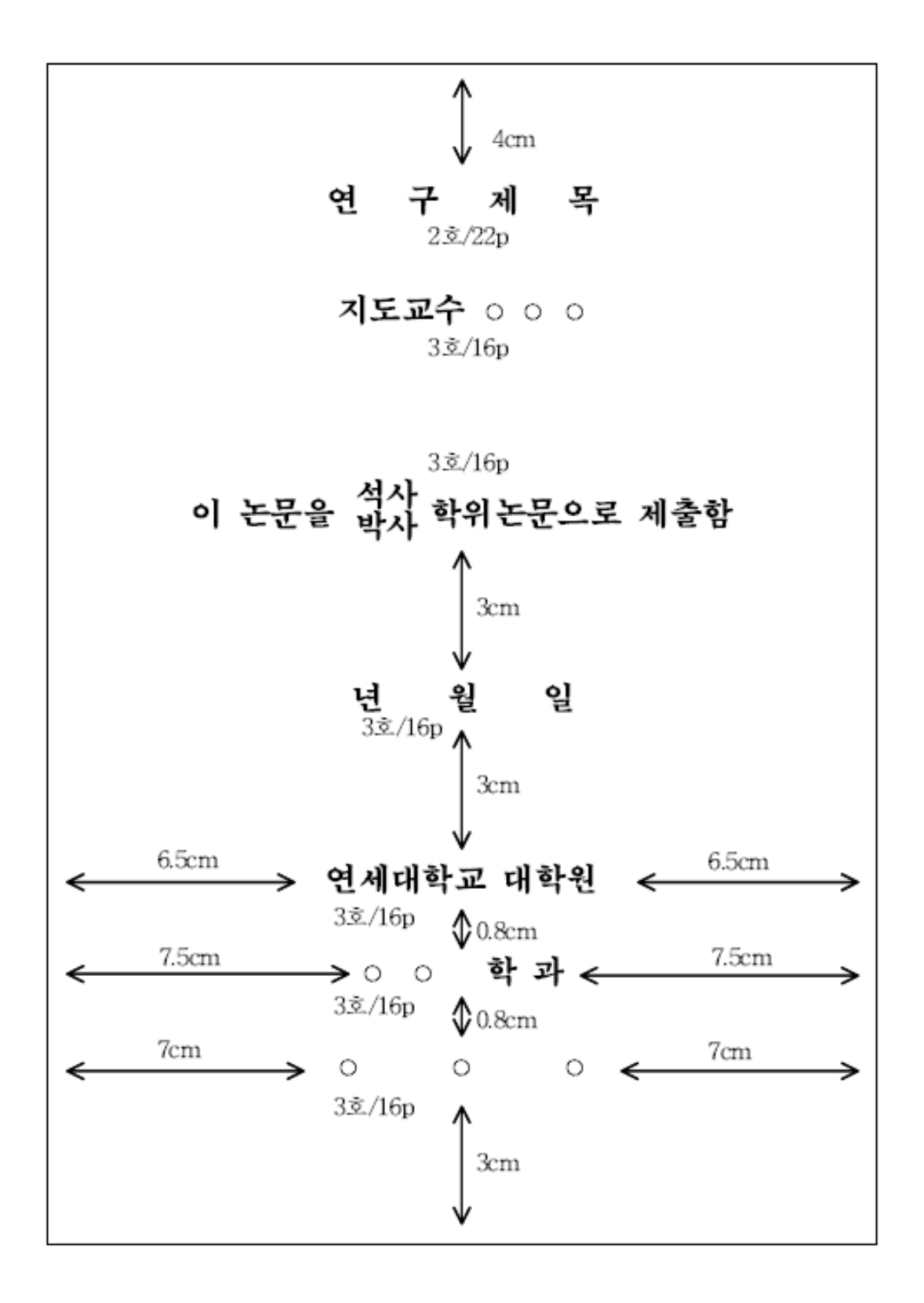

1

### **5. 부록 2 : 인준서 양식**

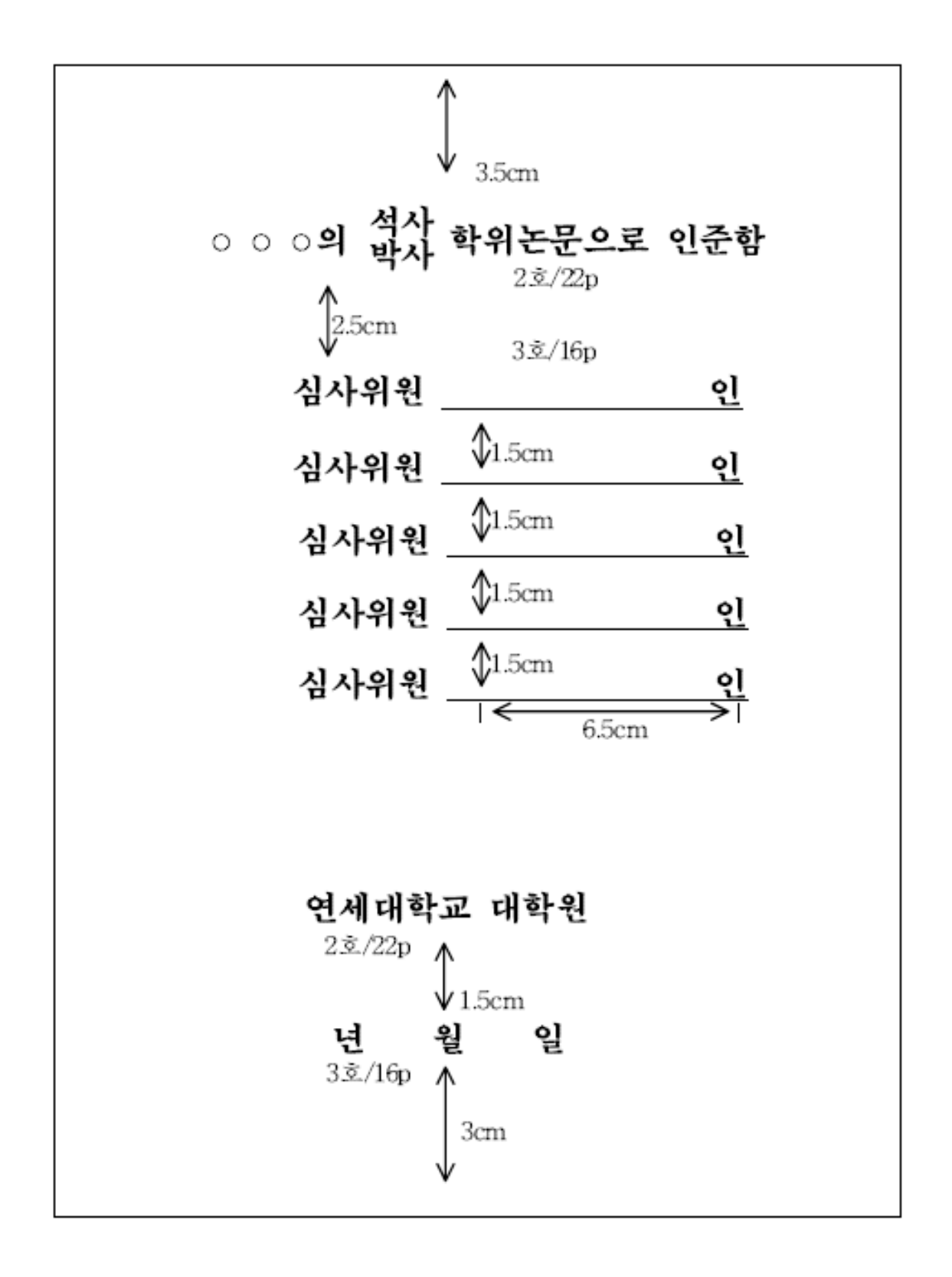

2